# **Course Setting** Instructions for OCAD8

*Keith Jay*

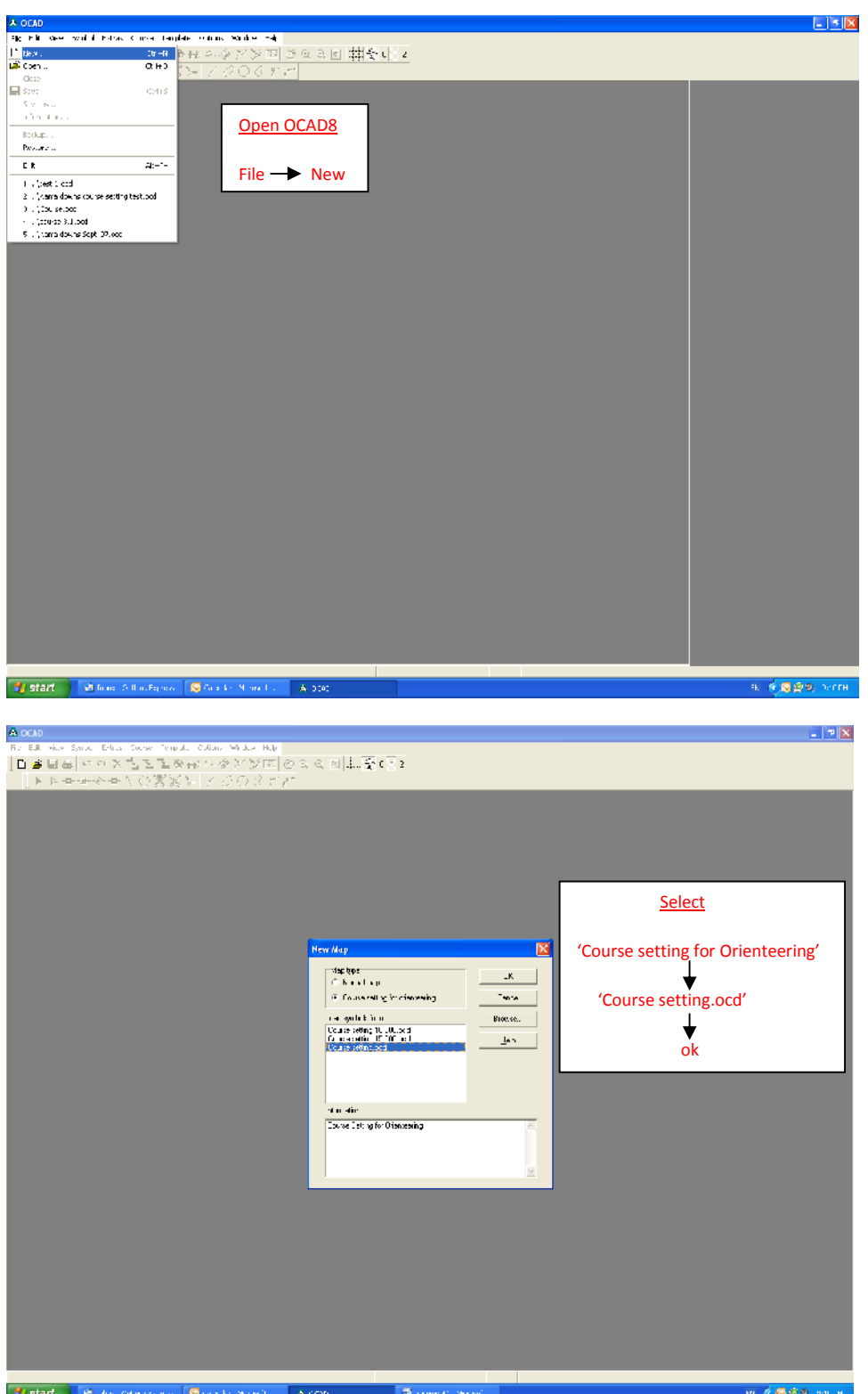

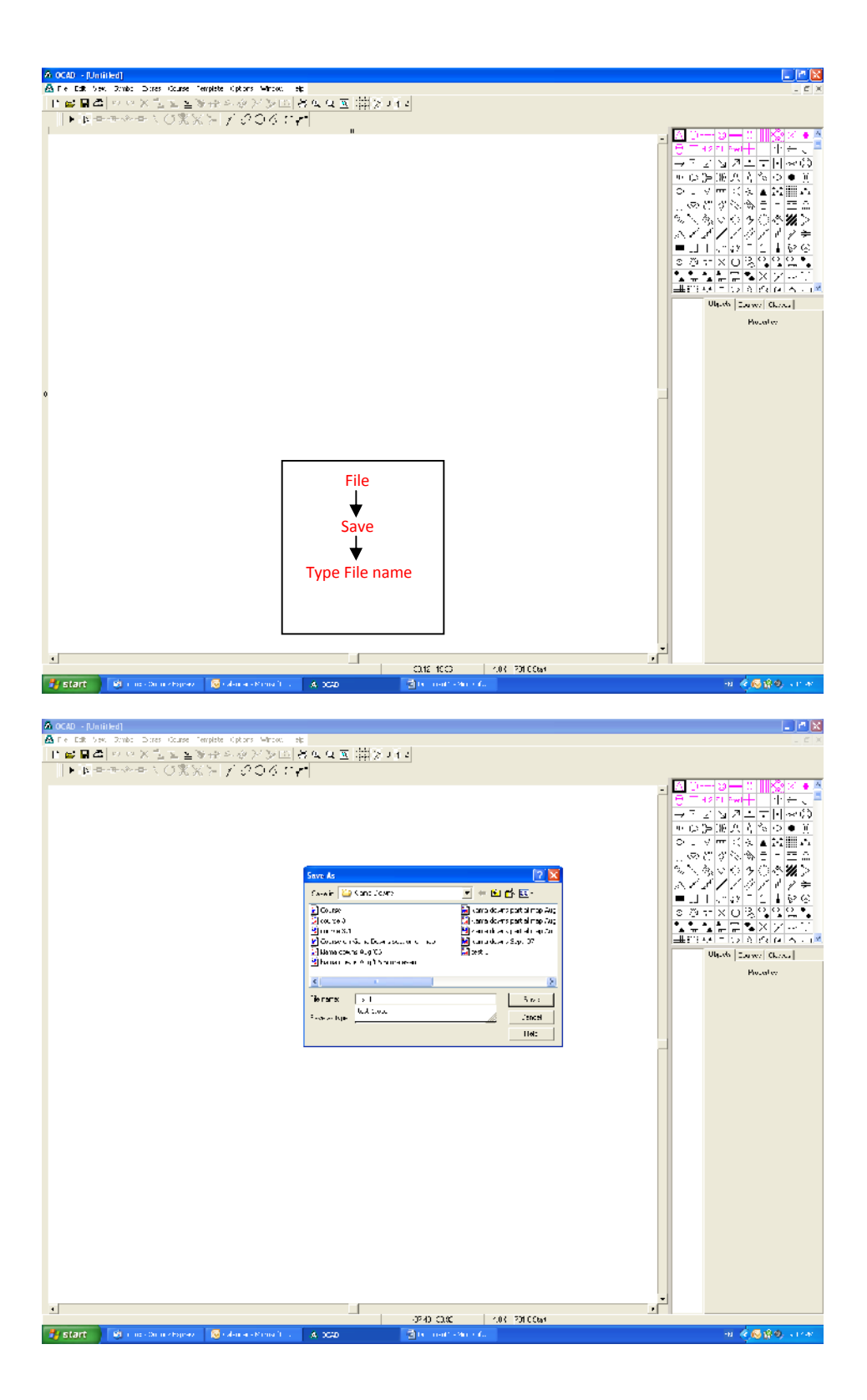

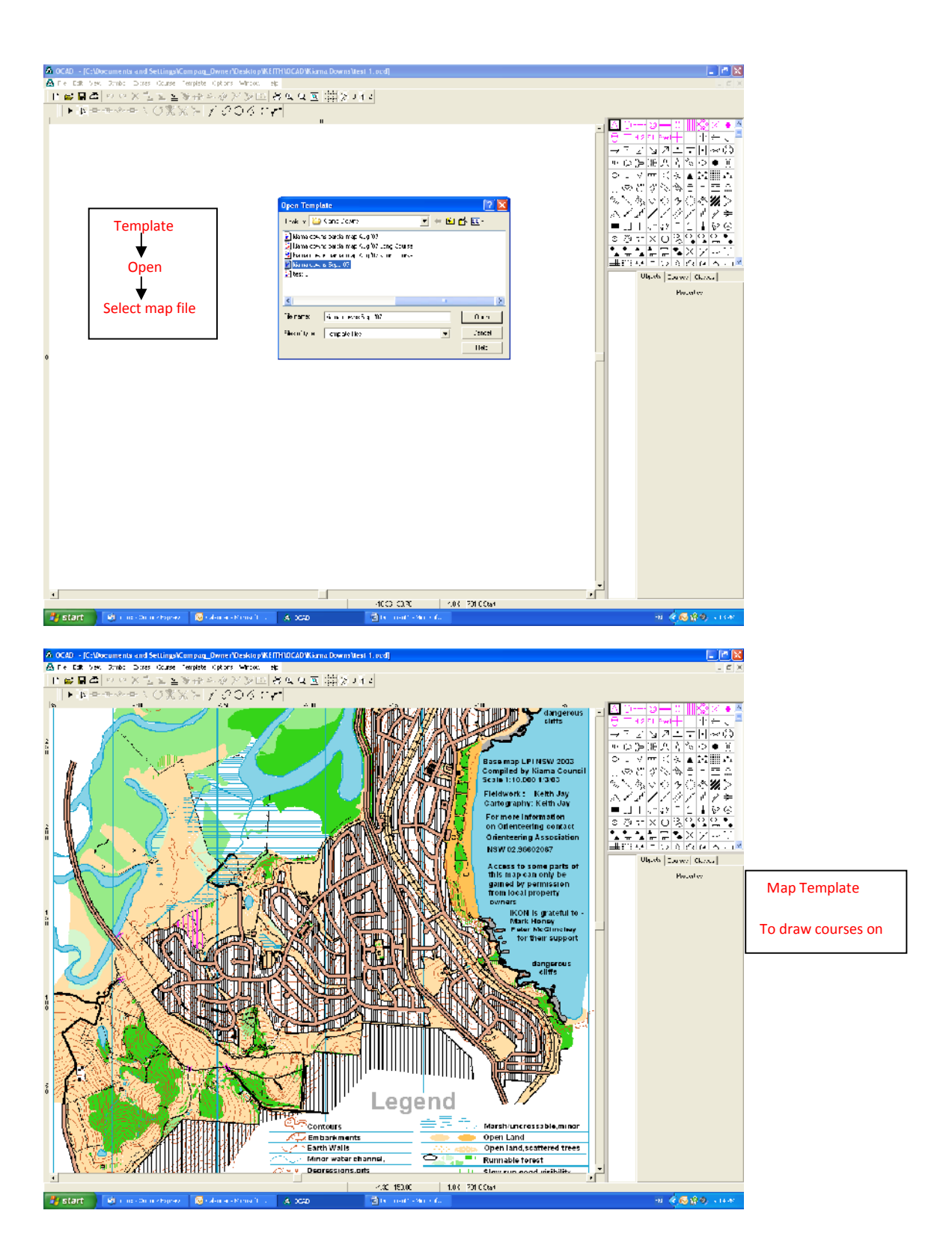

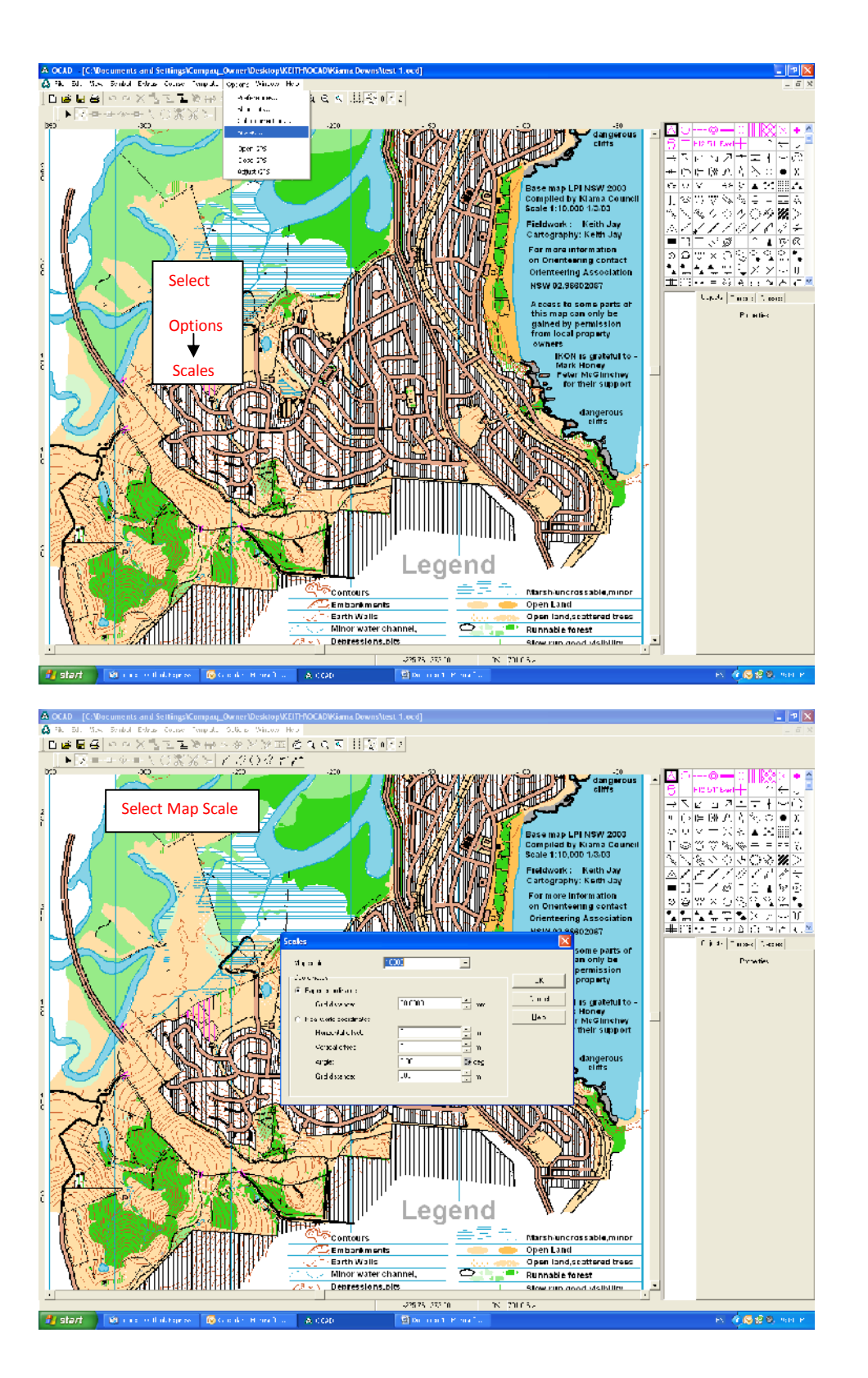

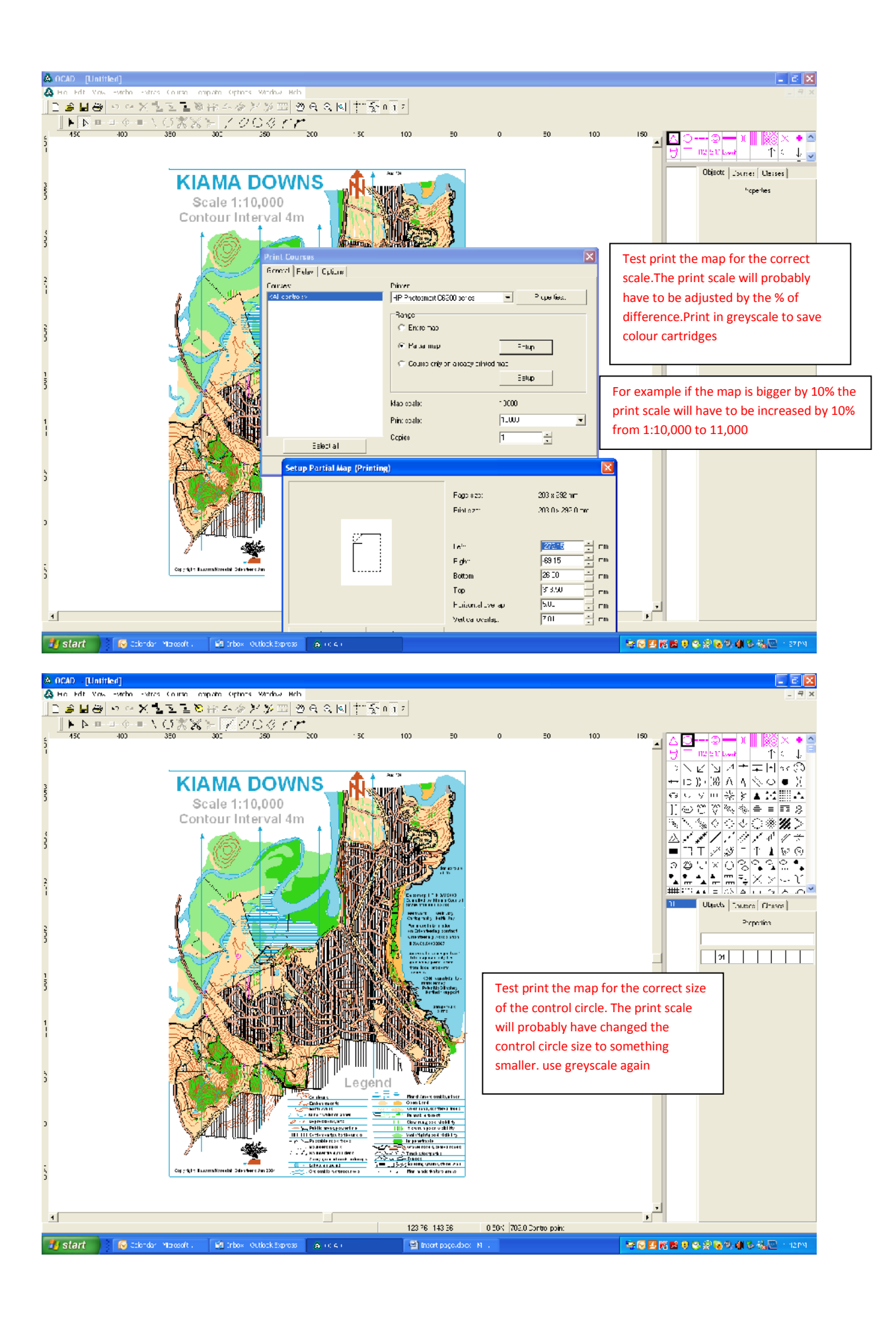

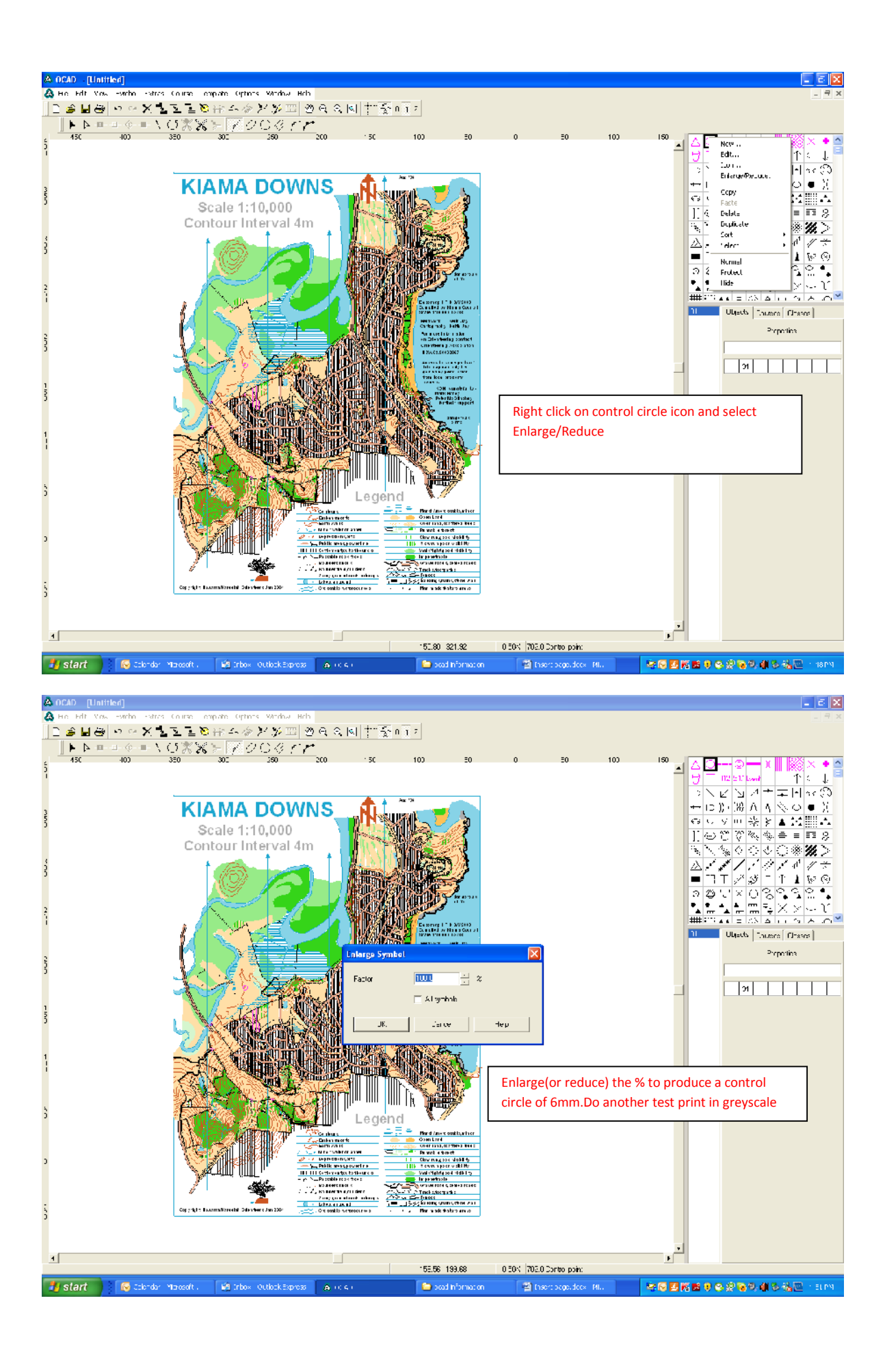

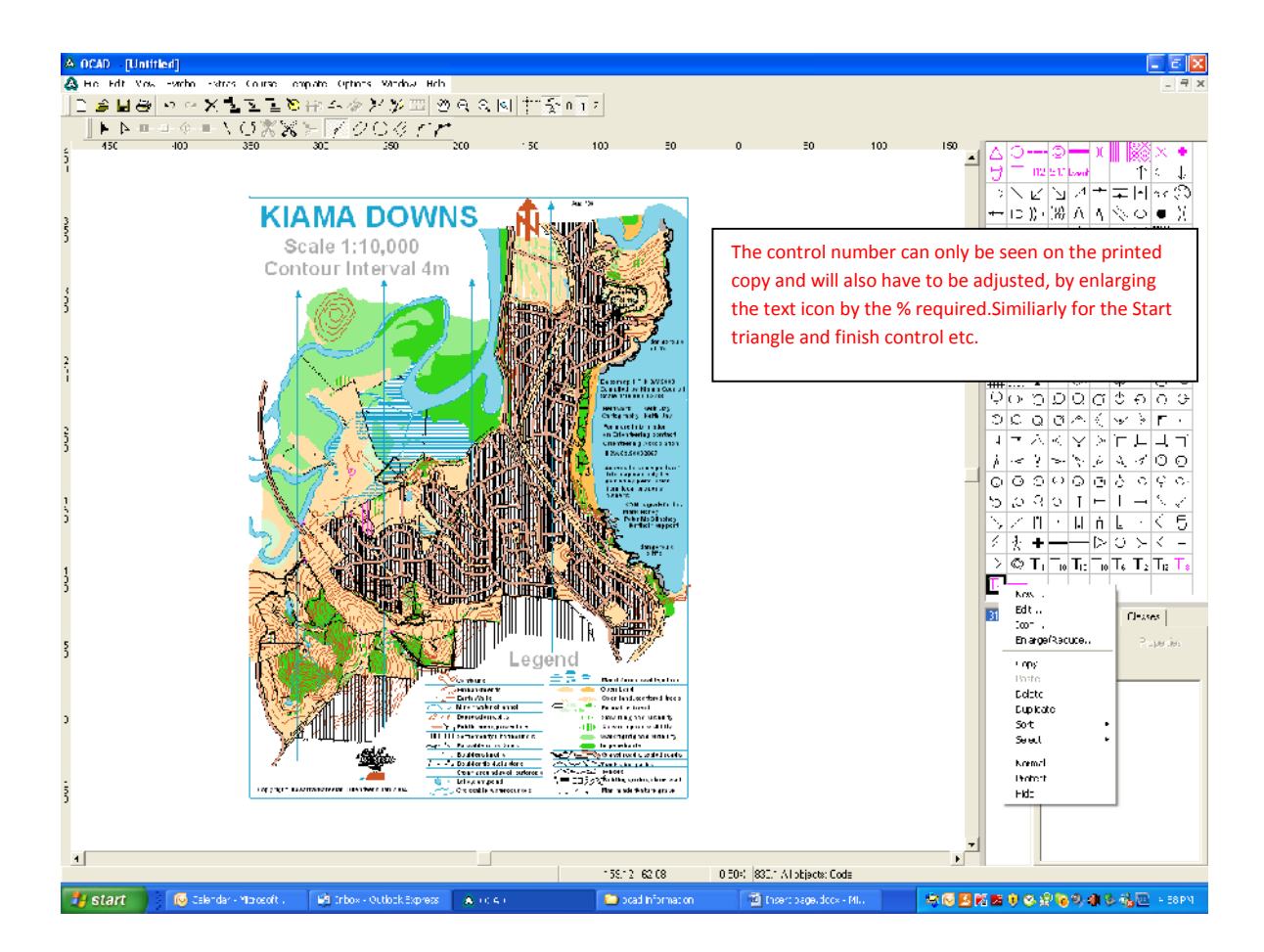

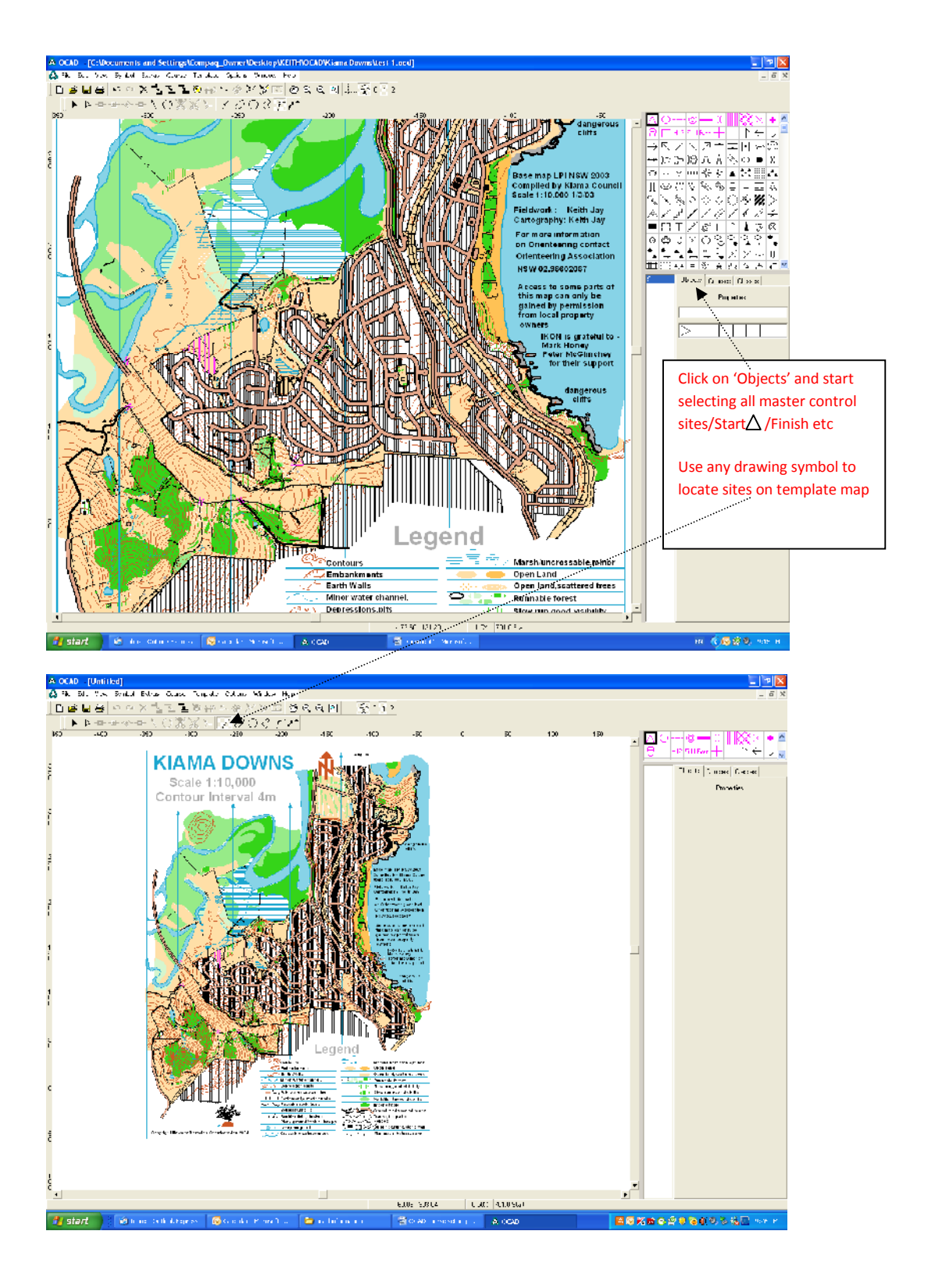

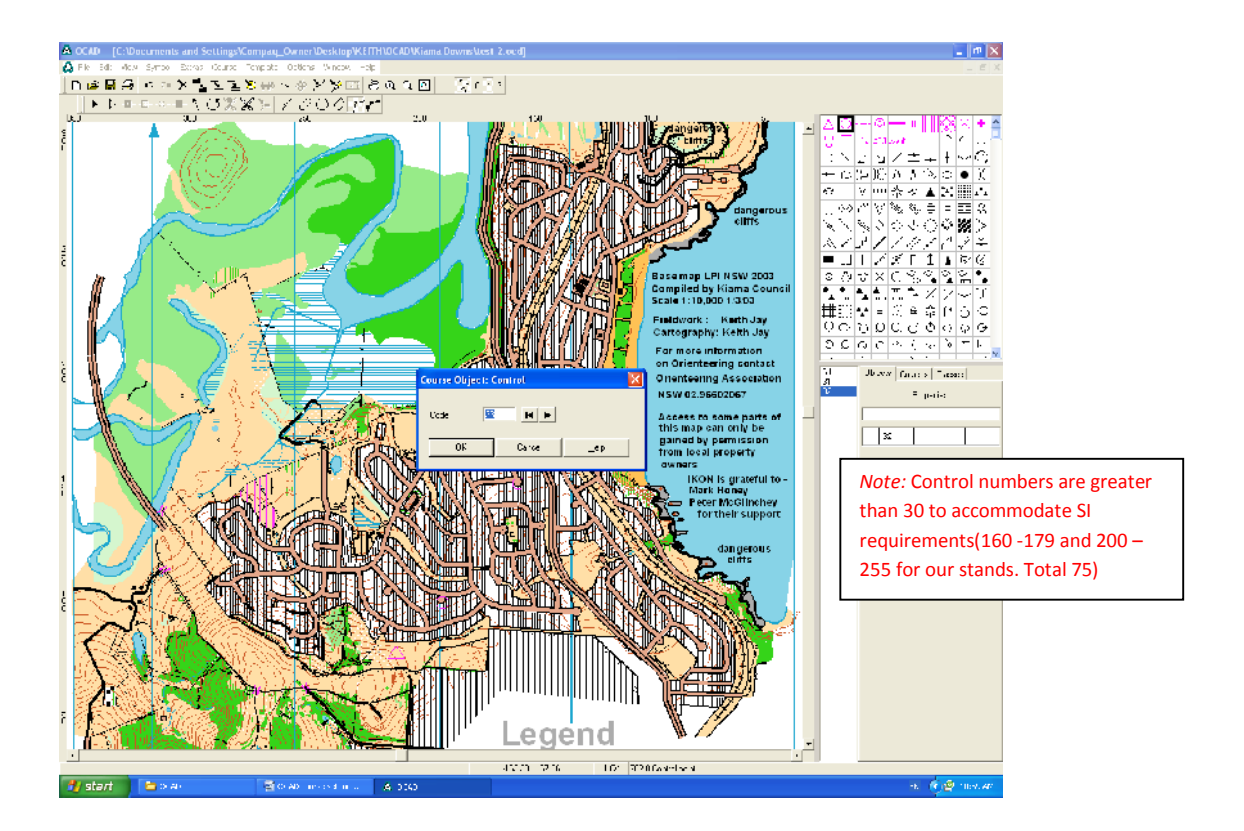

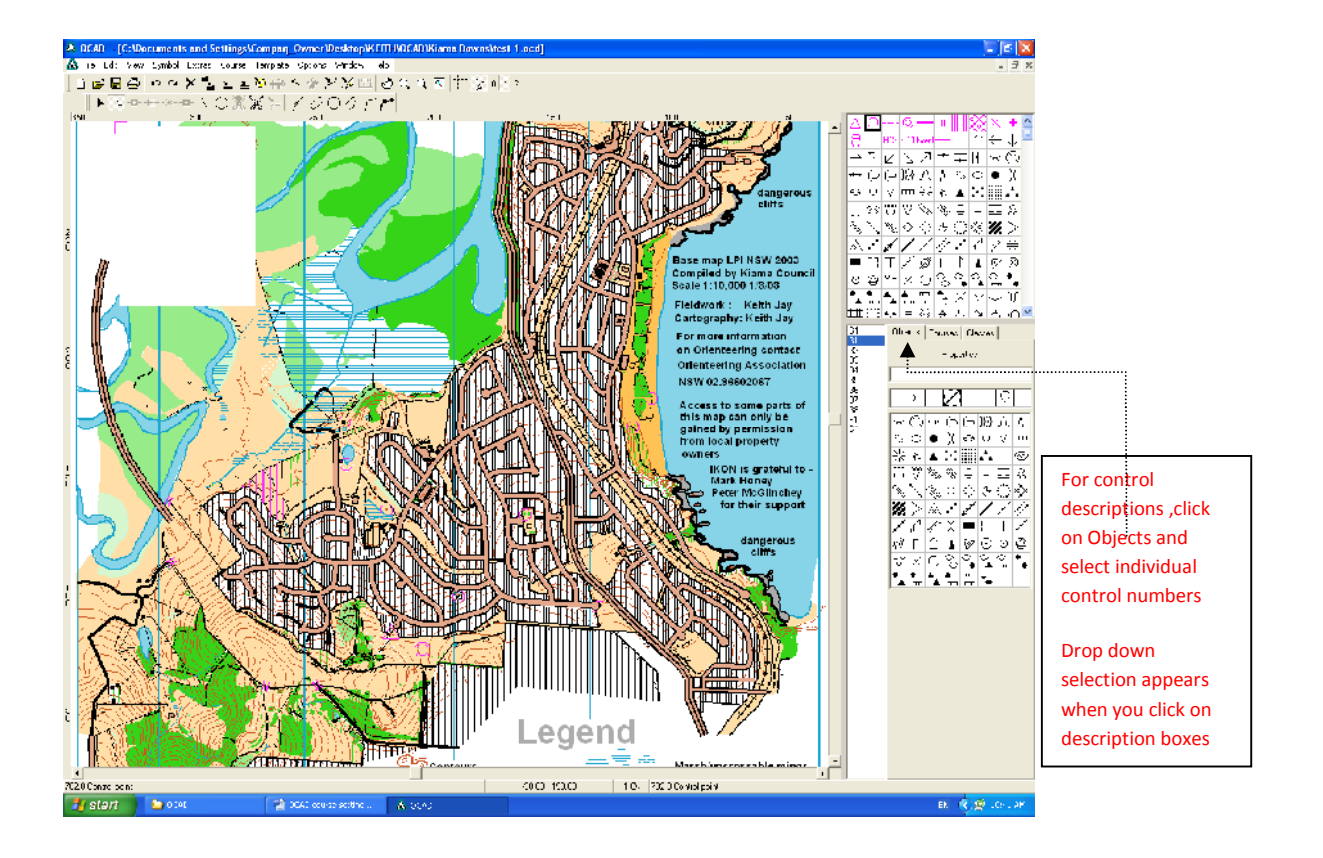

#### **To change a control number. In objects select the control number to be changed and click on properties and retype the number**

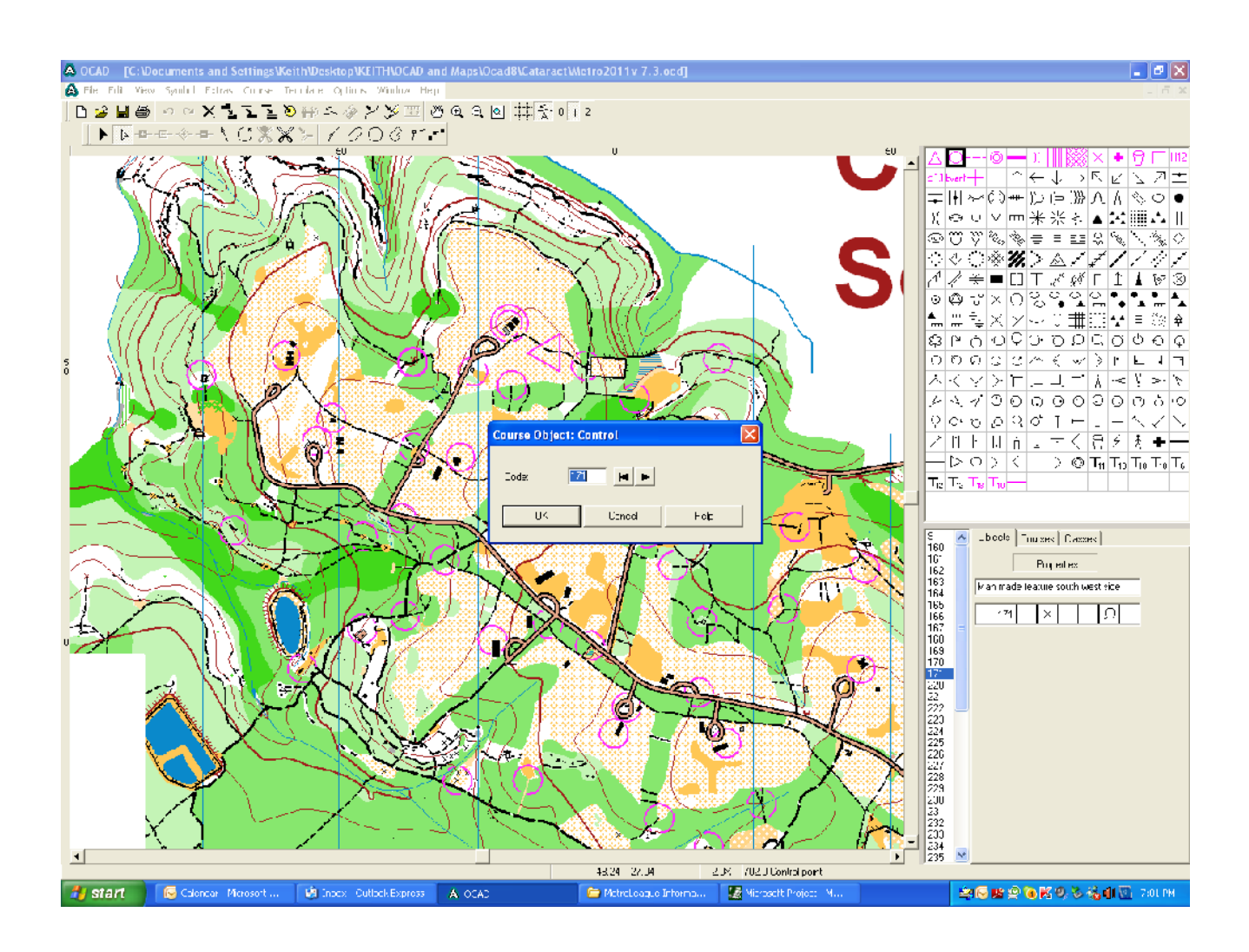

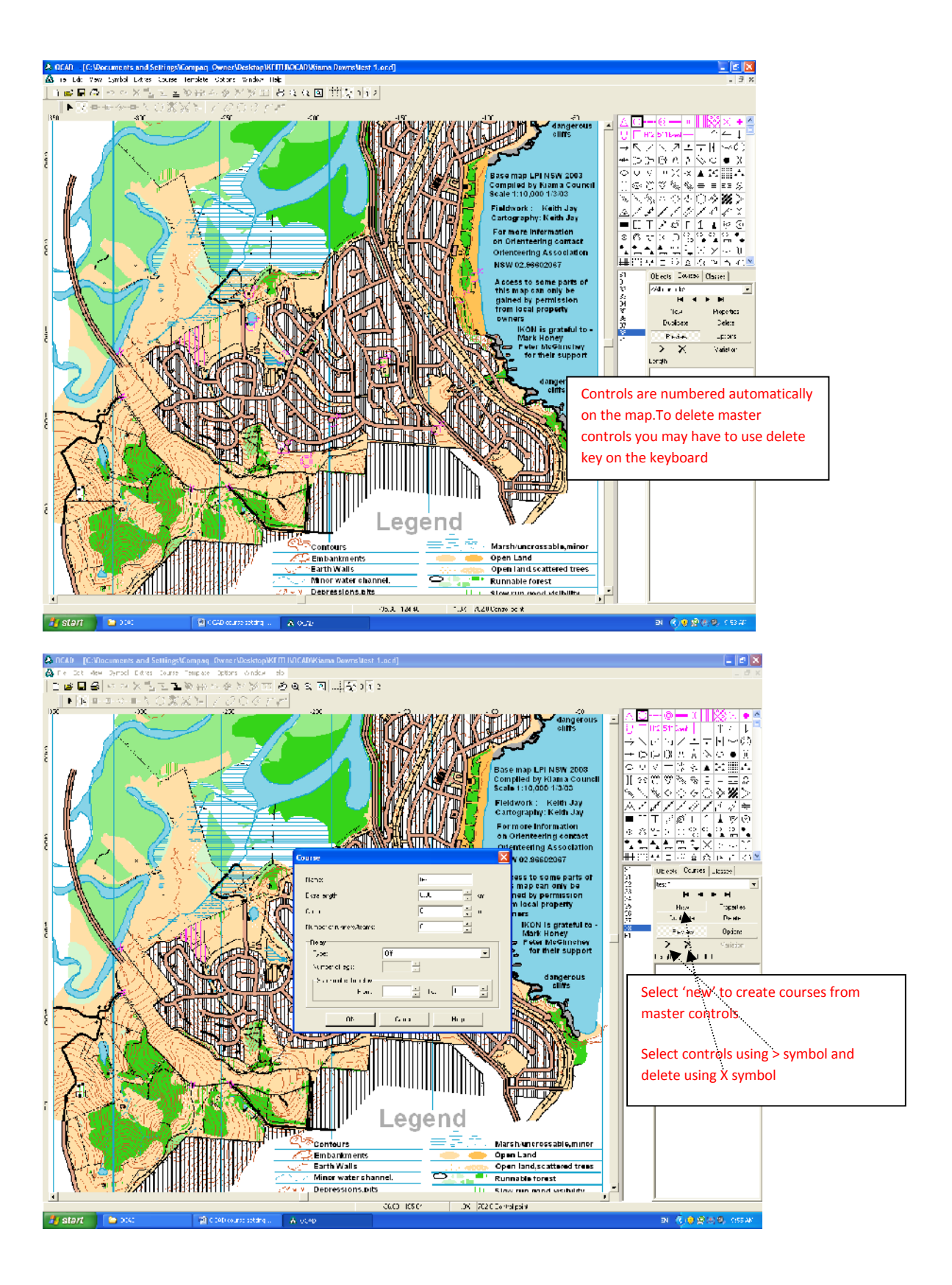

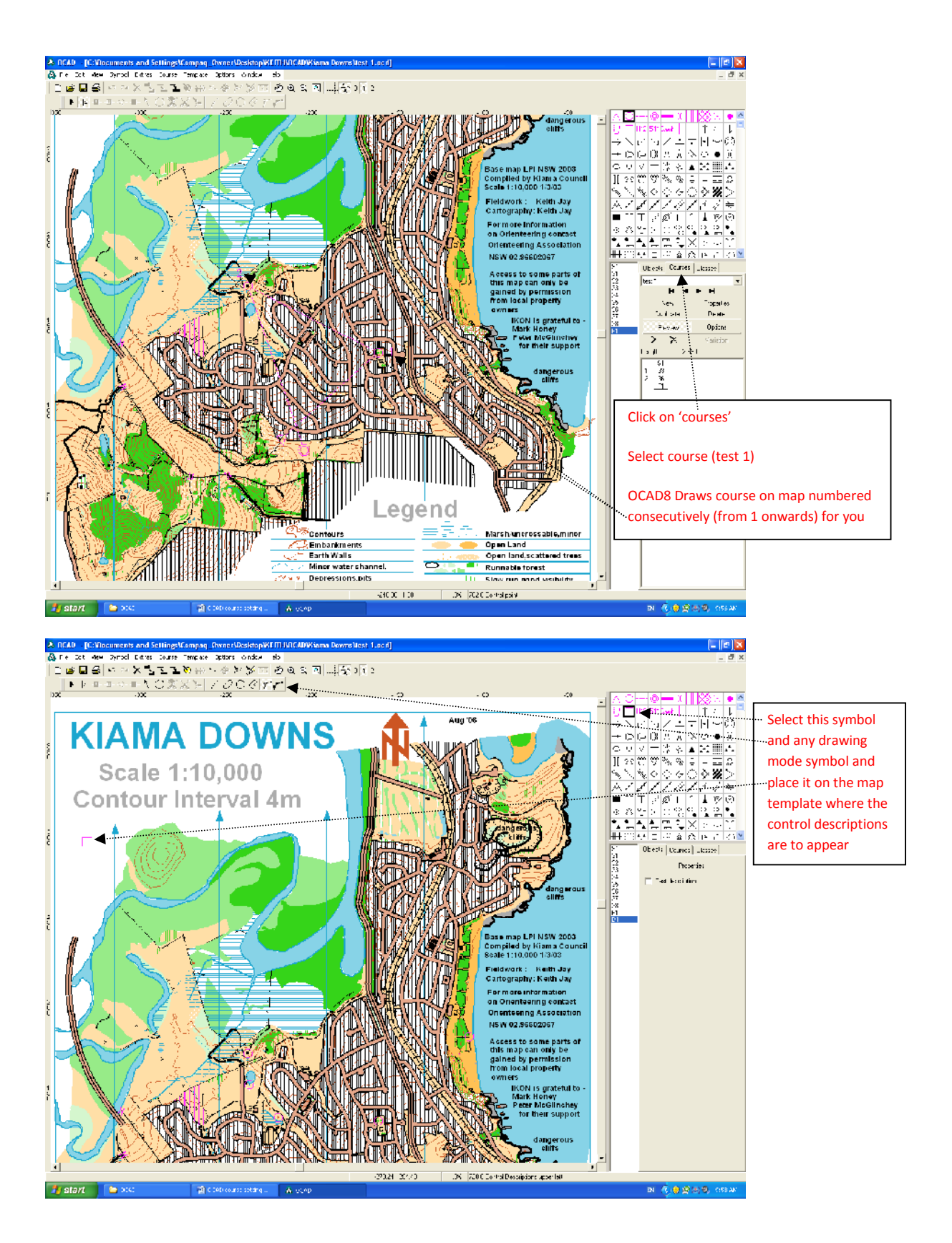

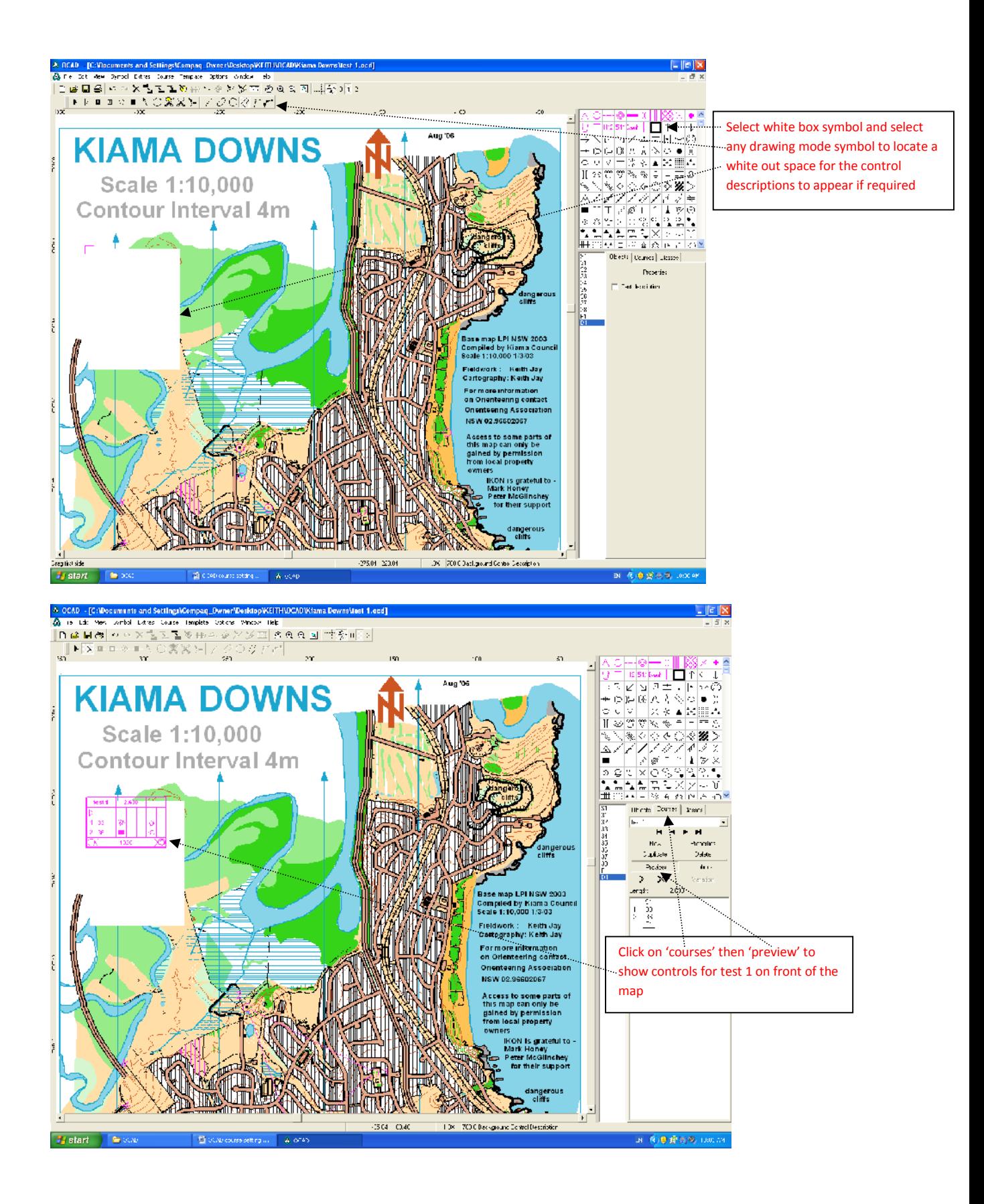

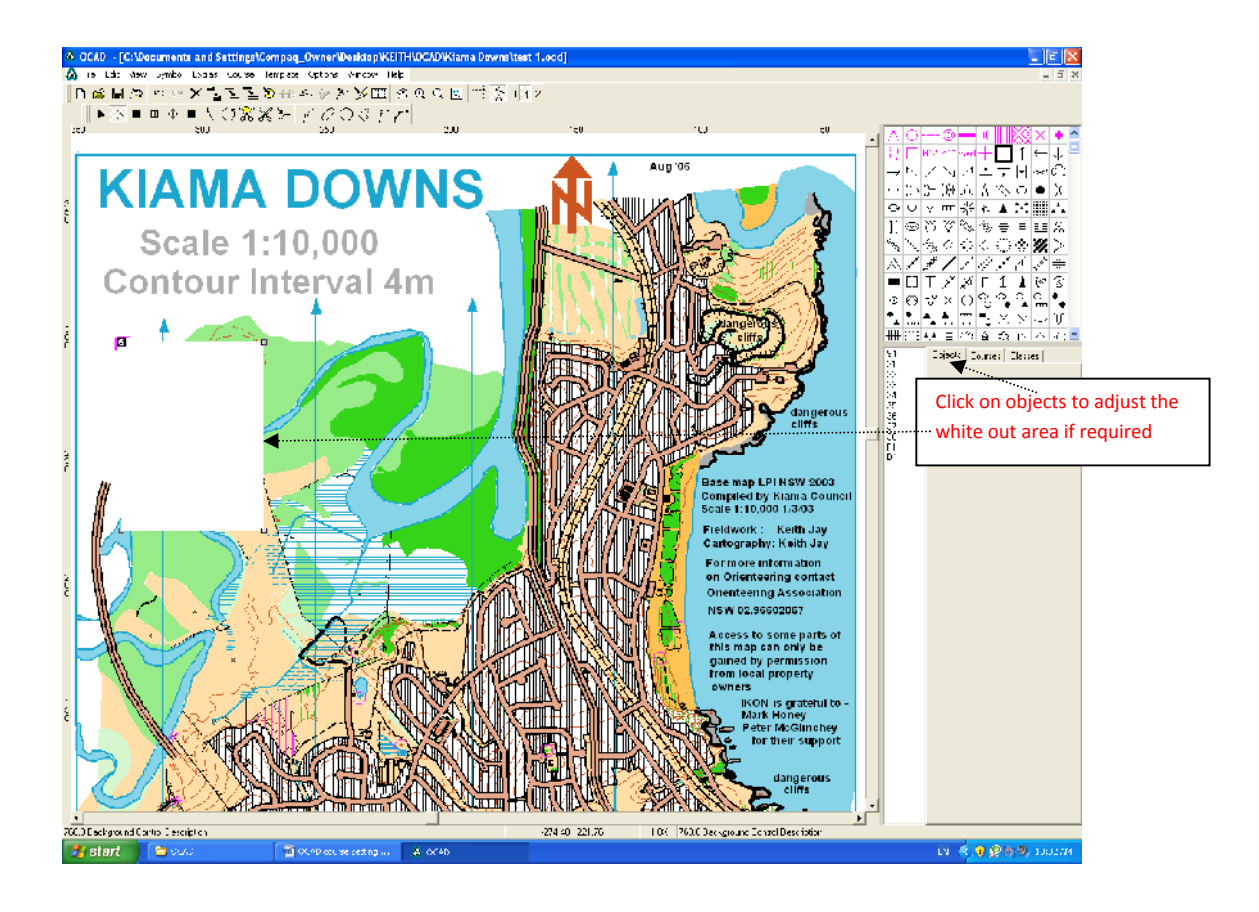

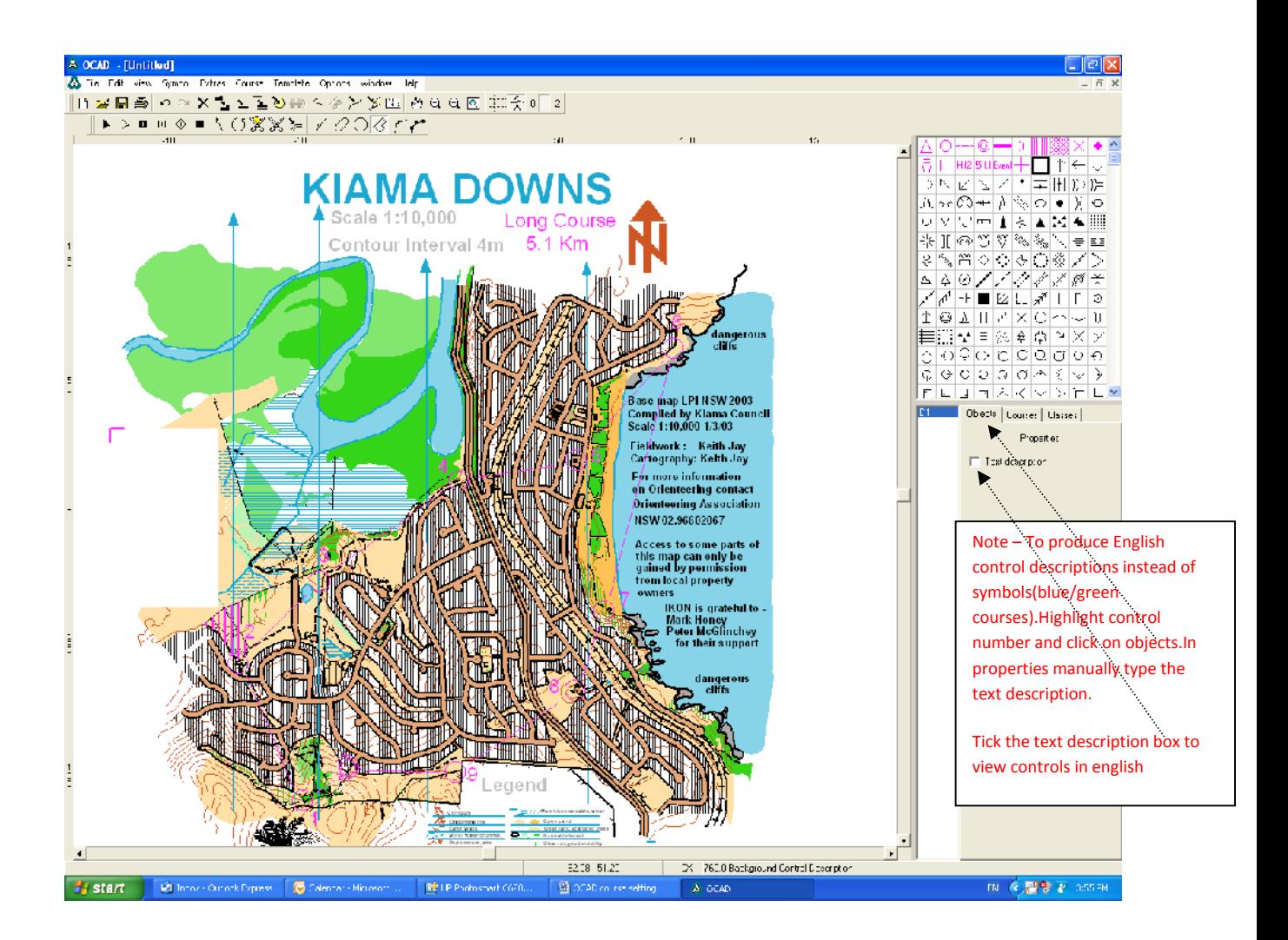

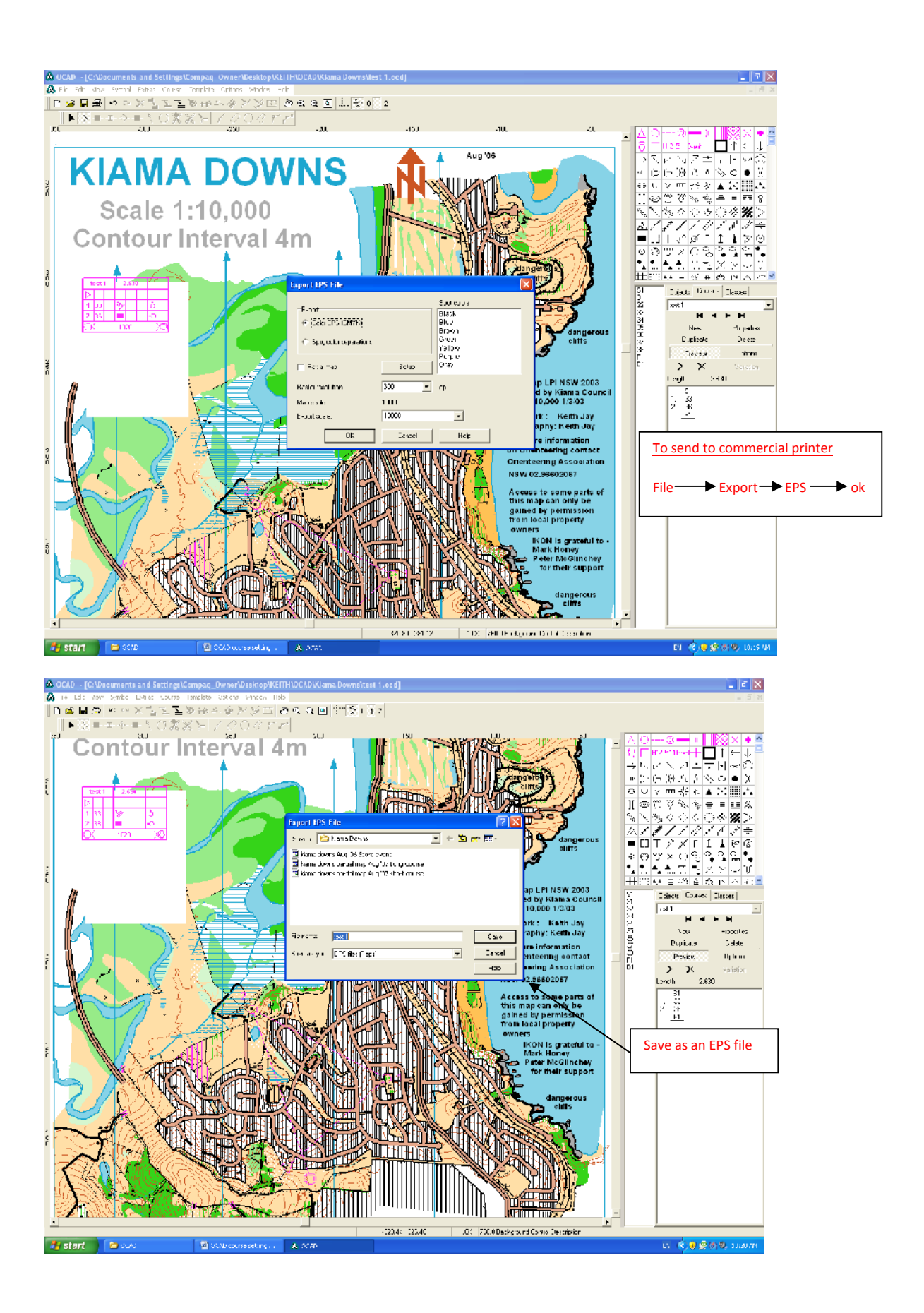

## **Appendix 1**

**Inserting JPEG templates eg sponsors logos**

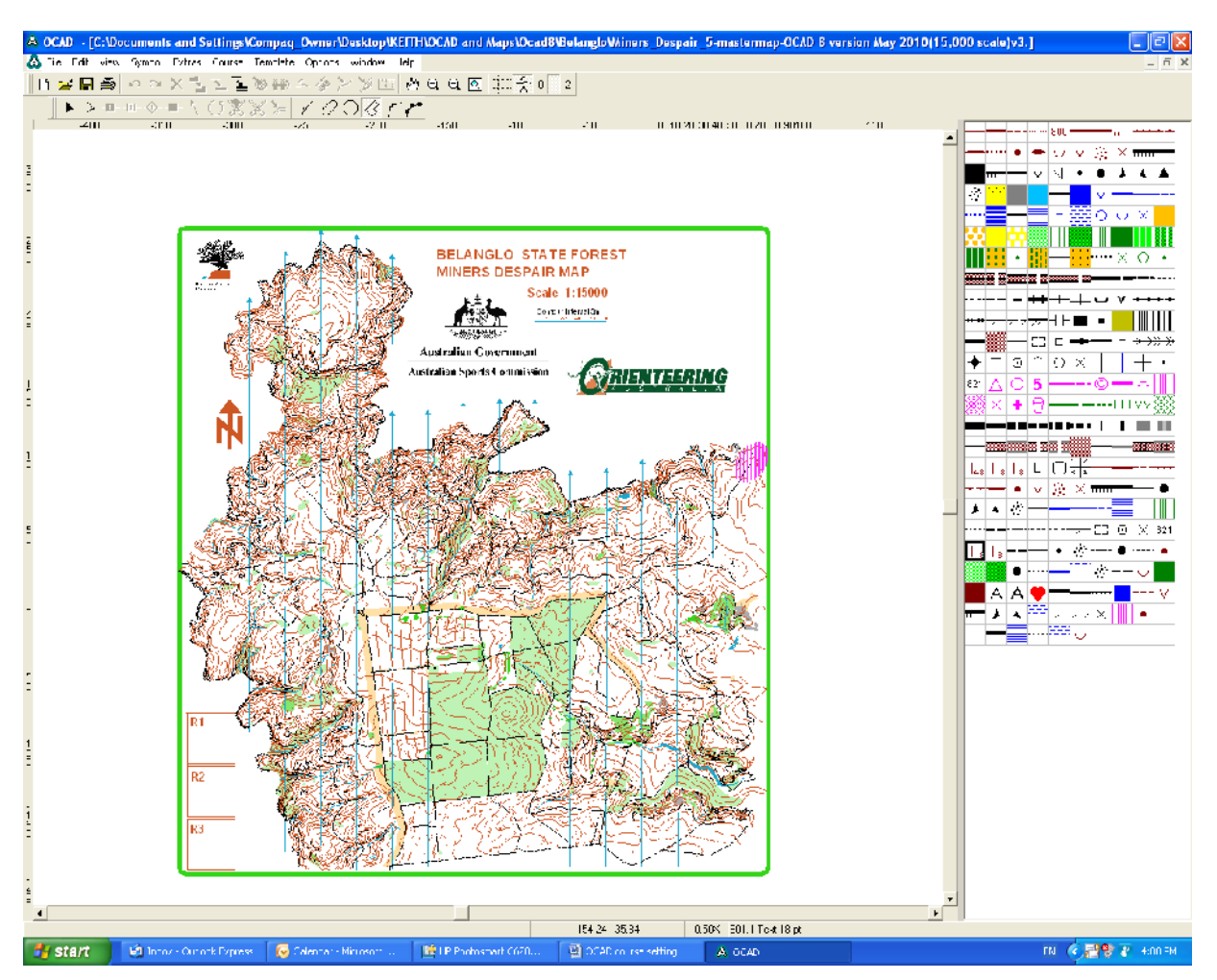

Insert logos by clicking on template (menu). Open the JPEG file

To move or relocate logos Click on template Adjust Pick a point on the logo to click on and pick a point on the map to click on and the logo will move to the new position.

Tip – edit JPEG file in windows picture manager. Crop first to reduce the size of the border, otherwise it will cover parts of the map and or other logos. Also choose say 25% in zoom before importing this template, otherwise it will be too large.

## **Appendix 2**

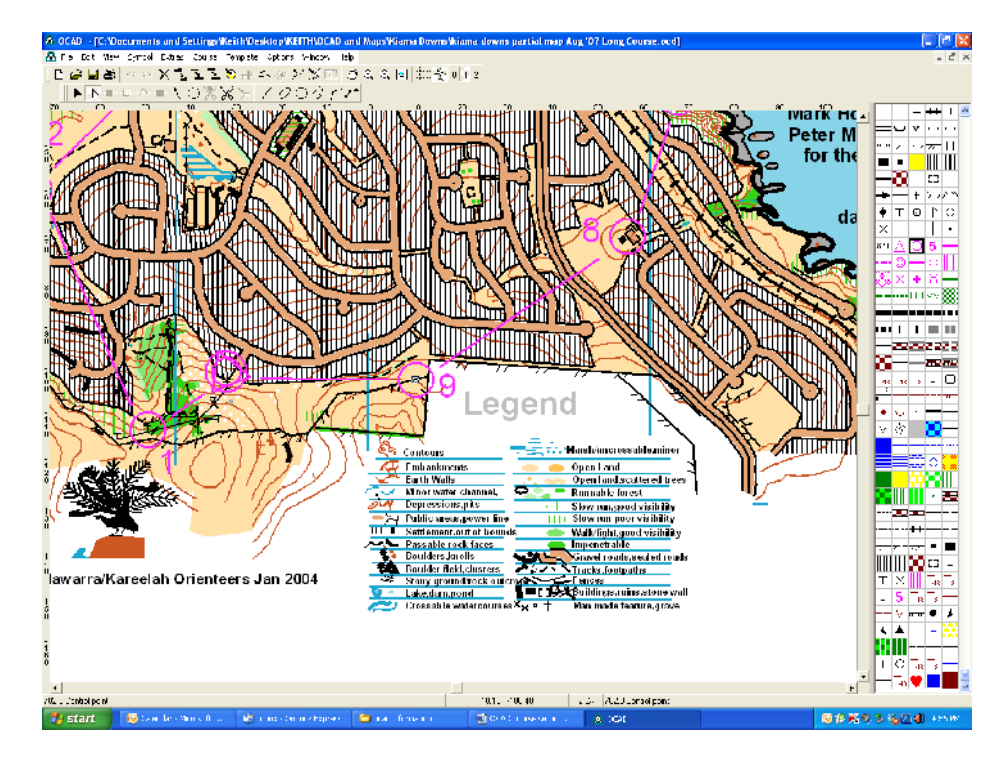

**Cutting Control Circles to see map details that may be obscured**

1.Click on control symbol in symbol box right hand side indicated

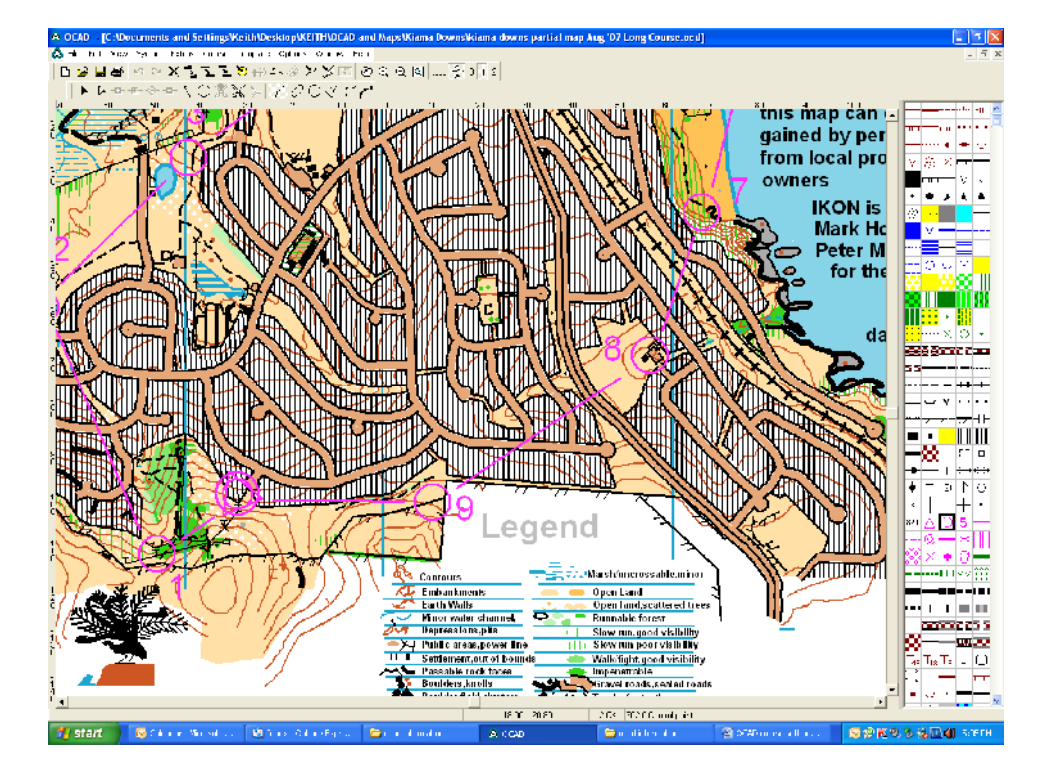

2.Click on control circle to be cut

#### 3.Click on curved mode symbol in tool box

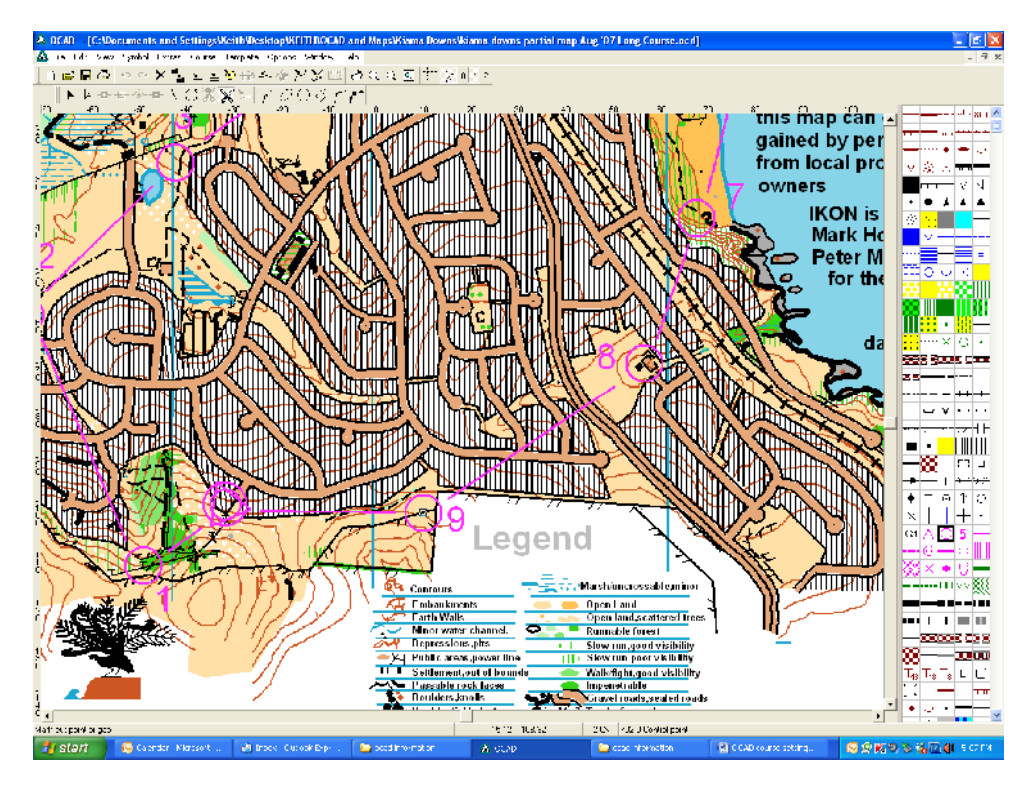

4.Click on siccors in tool box

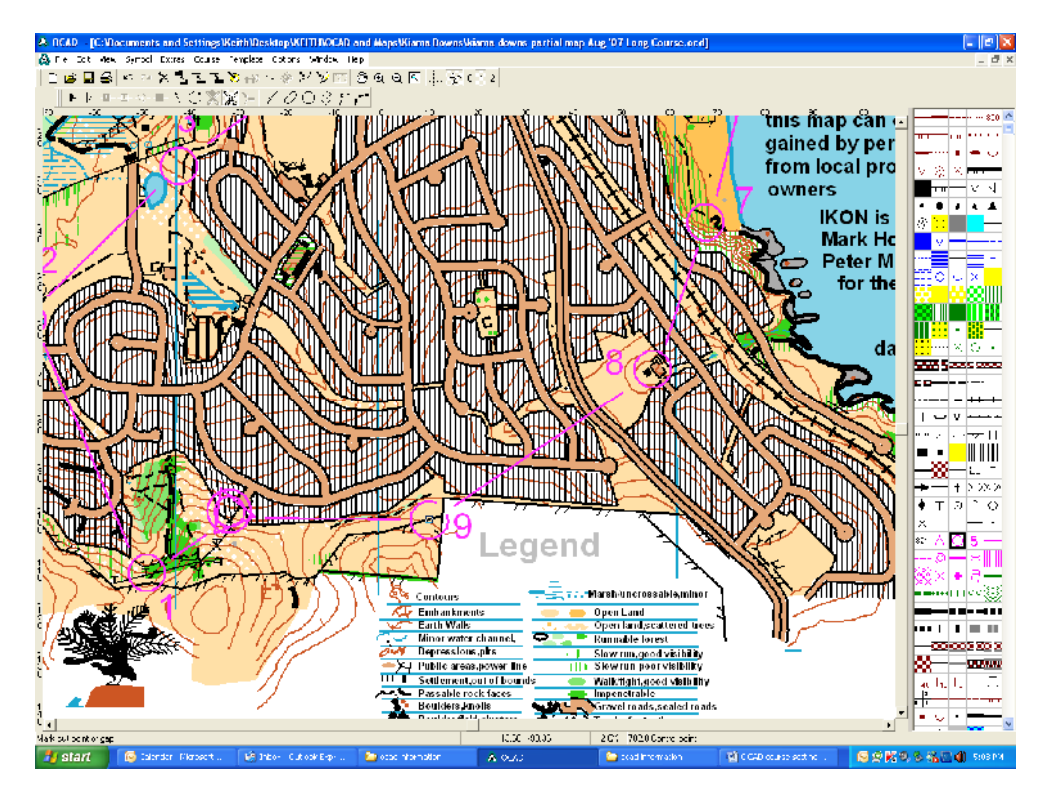

5.Click on section of circle to be removed and while holding down left mouse button redraw around the circle and release mouse button

## OCAD10 Amendment 1

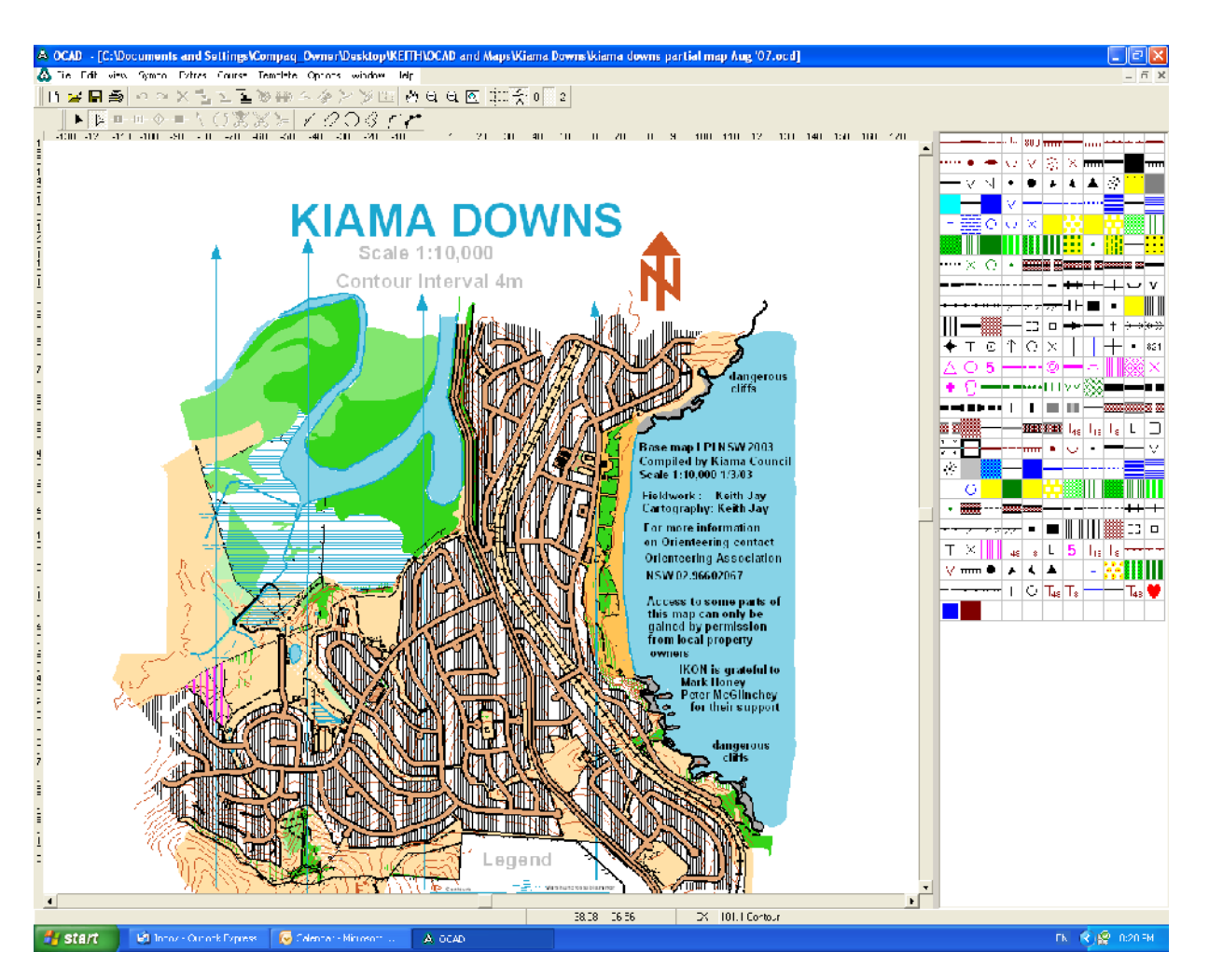

OCAD8 above does not sometimes transfer to OCAD10 with the Text as per below.

May have to write text separately in OCAD10 for title etc.

Have found however that if you open another program and go back in to OCAD10 it sometimes rights itself however

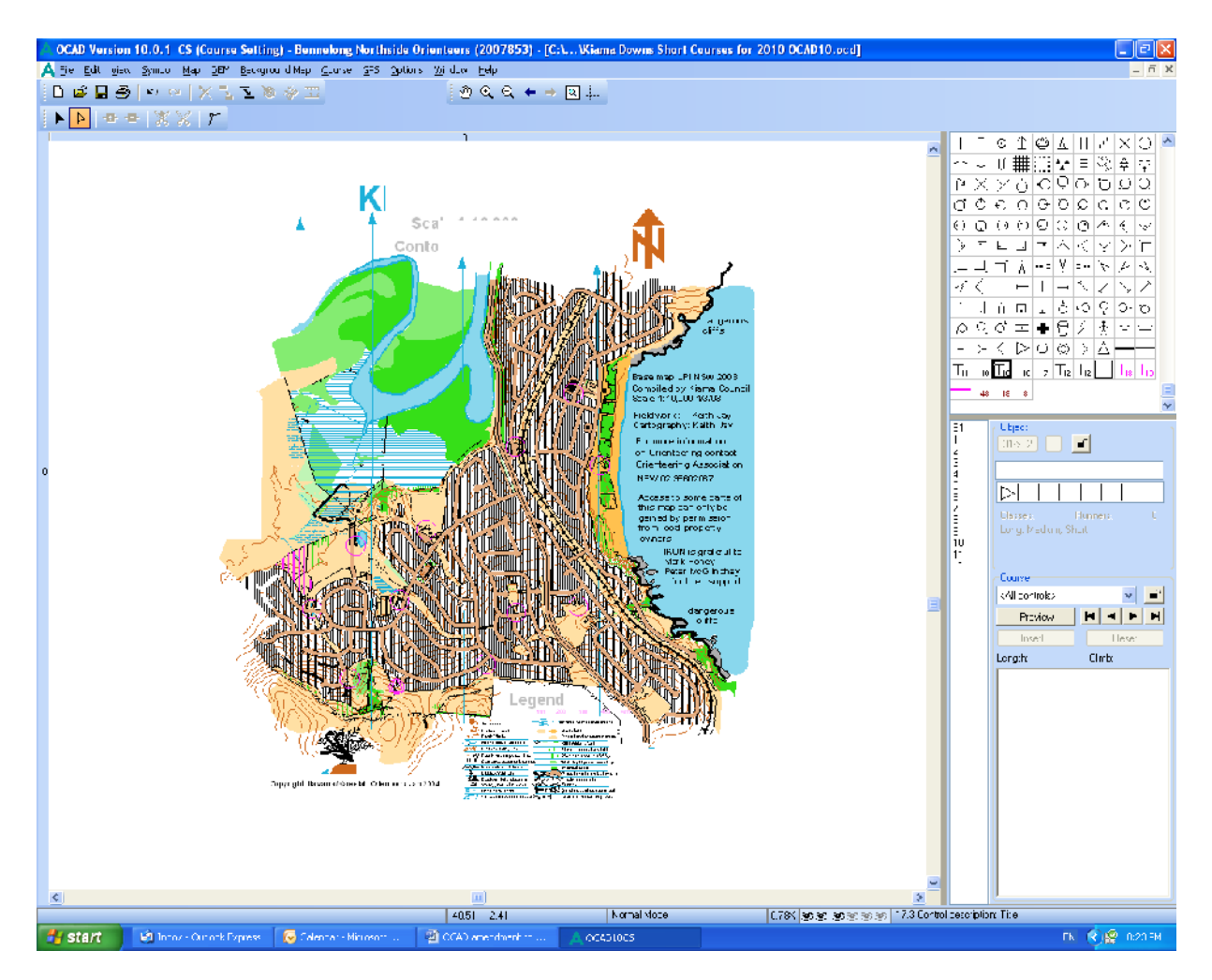

OCAD10 of the map from OCAD8 from above